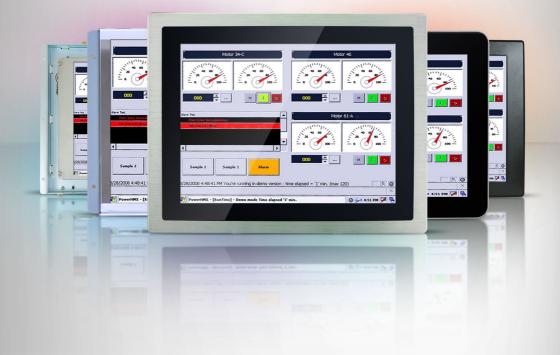

# Industrial LCD Monitor User Guide

Version 11

The specification is subject to change without notice. Manufacturer assumes no responsibility for Error contained

TL Electronic GmbH Bgm.-Gradl-Str. 1 85232 Bergkirchen-Feldgeding Germany

Tel.: +49 (0)8131 33204-0 Fax: +49 (0)8131 33204-150 E-Mail: info@tl-electronic.de www.tl-electronic.de

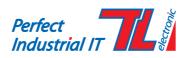

# Contents

| Chapter 1: Read Me First3                                           |
|---------------------------------------------------------------------|
| 1-1 Safety Precautions 4                                            |
| Chapter 2: Getting Started7                                         |
| 2-1 Introduction                                                    |
| 2-2 Installing the Monitor                                          |
| Chapter 3: Useful Information11                                     |
| 3-1 Using VGA LCD Monitor                                           |
| 3-2 Cleaning the LCD Monitor:                                       |
| Chapter 4: Trouble Shooting23                                       |
| Appendix                                                            |
| A-1 : Separate RGB Video Signal (VGA) Input Timing26                |
| A-2 : Composite Video Input; Y/C Video input (S-Video) (optional)26 |
| A-3 : DVI Input Timing (optional)27                                 |
| A-4 : Supported HDMI Mode(optional)27                               |
| B-1 : RS232 settings (optional)28                                   |
| B-2 : Using RS-232 Command Code to check system status(optional) 29 |
| C : Caution on Handling Transflective (optional)                    |
| D : SAW Touch Caution Notice32                                      |

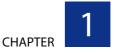

# **Read Me First**

The specification is subject to change without notice.

Manufacturer assumes no responsibility for Error contained.

# **IMPORTANT SAFETY INSTRUCTIONS**

- 1. Please read these instructions carefully before using the product and save for later reference.
- 2. Follow all warnings and instructions marked on the product.
- 3. Unplug this product from the wall outlet before cleaning. Clean the product with a damp soft cloth. Do not use liquid or aerosol cleaners as it may cause permanent damage to the screen.
- 4. Do not use this product near water.
- 5. Do not place this product on an unstable cart, stand, or table. The product may fall, causing serious damage to the product.
- 6. Slots and openings in the cabinet and the back or bottom are provided for ventilation; to ensure reliable operation of the product and to protect it from overheating, these openings must not be blocked or covered. The openings should never be placed near or over a radiator or heat register, or in a built-in installation unless proper ventilation is provided.
- 7. This product should be operated from the type of power indicated on the marking label. If you are not sure of the type of power available, consult your dealer or local power company.
- This product is equipped with a 3-wire grounding type plug, a plug having a third (grounding) pin. This plug will only fit into a grounding-type power outlet. This is a safety feature. If you are unable to insert the plug into the outlet, contact your electrician to replace your obsolete outlet.

Do not defeat the purpose of the grounding-type plug.

- 9. Do not allow anything to rest on the power cord. Do not locate this product where persons will walk on the cord.
- 10. If an extension cord is used with this product, make sure that the total of the ampere ratings on the products plugged into the extension cord does not exceed the extension cord ampere rating. Also make sure that the total of all products plugged into the wall outlet does not exceed 15 amps.
- 11. Never push objects of any kind into this product through cabinet slots as they may touch dangerous voltage points or short out parts that could result in a risk of fire or electric shock. Never spill liquid of any kind on the product.

- 12. Do not attempt to service this product yourself, as opening or removing covers may expose you to dangerous voltage points or other risks and will void the warranty. Refer all servicing to qualified service personnel.
- 13. Unplug this product from the wall outlet and refer servicing to qualified service personnel under the following conditions:
  - a. When the power cord or plug is damaged or frayed.
  - b. If liquid has been spilled into the product.
  - c. If the product has been exposed to rain or water.
  - d. If the product does not operate normally when the operating instructions are followed. Adjust only those controls that are covered by the operating instructions since improper adjustment of other controls may result in damage and will often require extensive work by a qualified technician to restore the product to normal operation.
  - e. If the product has been dropped or the cabinet has been damaged.
  - f. If the product exhibits a distinct change in performance, indicating a need for service.

### CAUTION

Read manual prior to installing the product. The operation of products depends on you reading and following the information in this manual. Re-check your work prior to operating the product.

| EVENT | EFFECT                                                | PREVENTION                                                  |
|-------|-------------------------------------------------------|-------------------------------------------------------------|
|       | Sunlight shines directly will cause the panel damage. | You should avoid placing the product under direct sunlight. |
|       |                                                       | You should avoid placing the product in wet environment.    |

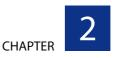

# **Getting Started**

The design allows you to use it in harsh outdoor environments. You can use it under blazing heat, subzero cold, driving rain or dusty surroundings.

This chapter tells you will find instructions for the following procedures:

- Introduction
- Installing the Monitor

# **2-1 Introduction**

### **About the Product**

This product is a microprocessor-controlled to work with 5.7"~23" TFT LCD panel. It is designed to meet the demanding performance requirements of today's business and industrial applications.

### Notice

- 1. Do not touch the LCD panel surface with sharp or hard objects.
- 2. Do not use abrasive cleaners, waxes or solvents for cleaning, use only a dry or damp, soft cloth.
- 3. Use only with a high quality, safety-approved, AC/DC power adapter.

### **Check List**

Before using this monitor, please make sure that all the items listed below are present in your package

| 1. VGA cable                        | ×1 |
|-------------------------------------|----|
| 2. AC to DC adapter                 | ×1 |
| 3. Power cable                      | ×1 |
| 4. User manual                      | ×1 |
| 5. DVI cable (optional)             | ×1 |
| 6. Composite Video Cable (optional) | ×1 |
| 7. S-Video Cable (optional)         | ×1 |
| 8. Audio cable (optional)           | ×1 |

If any items are missing or damaged, please contact your dealer immediately.

# 2-2 Installing the Monitor

The procedures for setting up your TFT LCD monitor is as follows:

### **Power & Signal Connections**

### Power cable connection:

Connect the power cord to the AC outlet, and connect the power to the monitor through the AC/DC adapter.

### VGA Signal cable connection:

Plug one end of the 15-pin signal cable to the video signal connector at the rear of the PC system and the other end to the monitor. Secure the connectors with the screws on the cable connector at both ends.

### Power:

Switch on the power on both your monitor and your computer. The Power Switch is located in the center of the monitor.

### **Optional Connections**

### Compatible cable connection (Optional):

The LCD monitor is designed to work with a variety of compatible video sources. Due to possible deviations between these video sources, you may have to make some adjustment to the monitor settings when switching between these sources. These adjustments are made from the OSD menu.

### DVI cable connection (Optional):

Plug one end of the DVI signal cable to the video signal connector at the rear of the PC system and the other end to the monitor.

Secure the connectors with the screws on the cable connector at both ends.

### HDMI signal cable connection (Optional):

Plug one end of the HDMI signal cable to the video signal connector at the rear of the PC system and the other end to the monitor.

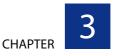

# **Useful Information**

When using a device, be sure to read the instructions accompanying the device together with the relevant section in this chapter. This chapter gives guidelines on using these devices:

- Using VGA LCD Monitor
- Cleaning the LCD Monitor

# **3-1 Using VGA LCD Monitor**

### **Control Key Definition**

**OSD** Board

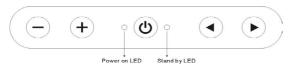

### **OSD** Membrane

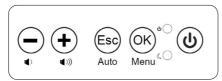

### Key Pad Hot Key Function

| ltem    | Description                                                                               |
|---------|-------------------------------------------------------------------------------------------|
| €       | Call main <b>OSD menu</b>                                                                 |
| •       | Press this key to trigger the function for <b>automatic adjustment</b> (VGA channel only) |
| C       | Power switch                                                                              |
| +       | Press this key to increase the value of <b>volume adjustment</b>                          |
| $\odot$ | Press this key to decrease the value of volume adjustment                                 |
| • and + | Press this compound key to trigger the function for <b>source input switch</b>            |

### Navigating the OSD Menu

a. Display the main menu

Press the MENU button (►) to display the main menu on the screen.

b. Select the menu you want to adjust

Press the +/- button to shift the item selections up or down until it is desired, and then press the button ( $\triangleright$ ) again to enter the menu item.

c. Adjust the item setting

Press the +/- button to adjust the value of setting. Once you adjust the value of setting, the value will be stored automatically.

### d. Exit the OSD menu

To return the regular screen viewing, select the "EXIT OSD" item or press the Exit Key (◀) directly. If there is no command respond for 30 seconds, OSD menu will be closed automatically.

### **OSD Menu on VGA Mode**

### ╈ BRICONTRAST

Press "+" to increase or "-" to decrease the brightness or contrast.

- BRIGHTNESS: Use to adjust the screen's brightness
- CONTRAST: Use to adjust the screen's contrast

### **D** POSITION

You can adjust the screen's position by horizontal and vertical manually.

- H-POSITION: Use to adjust the image to the left or right on the screen
  - V-POSITION: Use to adjust the image up or down on the screen

### + IMAGE

You can adjust the value of screen quality automatically.

- AUTO: Use to choose the best settings for the current input signal
- CLOCK: Use to adjust the value of horizontal image
- PHASE: Use to adjust the phase control (Phase adjustment may be required to optimize the display quality)
- WHITE BALANCE: Use to set RGB signal voltage level

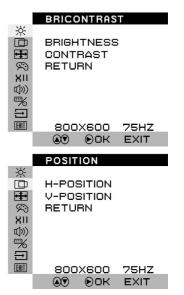

|        | IMAGE                                             |
|--------|---------------------------------------------------|
| ☆□₩◎≍⊚ | AUTO<br>GLOCK<br>PHASE<br>WHITE BALANCE<br>RETURN |
|        | 800X600 75HZ<br>® ©OK EXIT                        |

# 🗭 COLOR

You can select the screen's color level of the white color field from the default color temperature settings. Also, you can fine tune the color temperature by USER option if necessary.

- USER: Choose RED/GREEN/BLUE to set value of color temperature brightness to suit your own preference
- 9300K: Use to set value of monitor for the CIE coordinate 9300 color temperature
- 6500K: Use to set value of monitor for the CIE coordinate 6500 color temperature
- ADC Brightness: Set value of monitor for ADC Brightness

### 虹)) AUDIO(optional)

You can adjust the setting of speaker, including volume and mute.

- VOLUME ADJUST: Use to adjust the volume of speaker
- SPEAK ON/OFF: Use to make the speaker work or mute

### × D **DUSER** ÷ 9300 8 6500 ADC BRIGHTNESS XII RETURN (()) ₿ $\rightarrow$ EXIT 800X600 75HZ EXIT **DOK** USER 淤 RED +++ GREEN $\Re$ BLUE XII RETURN EXIT 800X600 75HZ

COLOR

|                            | AUDIO                                     |
|----------------------------|-------------------------------------------|
| Х<br>П<br>Т<br>С<br>С      | VOLUME ADJUST<br>SPEAKER ON/OFF<br>RETURN |
| x<br>⊪<br>⊉<br>*<br>1<br>≣ | 800×600 75HZ                              |
|                            | OF OK EXIT                                |

(E) OK

EXIT

### <sup>⊕</sup>/<sup>⊙</sup> CHANNEL

You can switch the setting of signal input channel.

- ANALOG: change the input signal to Analog mode
- DVI : change the input signal to DVI mode
- HDMI : change the input signal to HDMI mode
- CVBS: Change input signal to Composite mode.
- S-Video: Change input signal to S-Video mode.

|      | CHANNEL                                    |      |
|------|--------------------------------------------|------|
|      | ANALOG<br>DVI<br>CVBS<br>S-VIDEO<br>RETURN |      |
| EXIT | 800X600                                    | 75HZ |
|      | AT DCK                                     | EXIT |

### RECALL RECALL × □ You can recall the factory default setting by selecting YES ++ NO "YES". Select "NO" to return the main menu. $\Re$ XII 心)) ₿ ✐ EXIT 800X600 75HZ ЮOK EXIT OSD EXIT EXIT OSD EXIT × D You can exit the OSD menu by selecting "YES". Select YES "NO" to return the main menu. ÷ NO $\Re$ XII ((()) EXIT 800X600 75HZ ●OK EXIT

### Summary

| ☀              | BRICONTRAST | BRIGHTNESS<br>CONTRAST                                                 | 句))  | AUDIO    | VOLUME ADJUST<br>SPEAK ON/OFF                                                        |
|----------------|-------------|------------------------------------------------------------------------|------|----------|--------------------------------------------------------------------------------------|
|                | POSITION    | H-POSITION<br>V-POSITION                                               | \$\$ | CHANNEL  | ANALOG<br>DVI (Optional)<br>CVBS (Optional)<br>S-Video (Optional)<br>HDMI (Optional) |
| <b>+</b> ‡→    | IMAGE       | AUTO<br>CLOCK<br>PHASE<br>WHITE BALANCE                                | 1    | RECALL   | YES<br>NO                                                                            |
| $\mathfrak{s}$ | COLOR       | USER<br>L( <i>RED/GREEN/BLUE</i> )<br>9300K<br>6500K<br>ADC BRIGHTNESS | EXIT | OSD EXIT | YES<br>NO                                                                            |

### OSD Menu on AV(CVBS/S-Video) Mode (Optional)

### **H** BRICONTRAST

Press "+" to increase or "-" to decrease the brightness or contrast.

- BRIGHTNESS: Use to adjust the screen's brightness
- CONTRAST: Use to adjust the screen's contrast

|                                                                            | BRICONTRAST                      |   |
|----------------------------------------------------------------------------|----------------------------------|---|
| ₩ <u></u><br>=<br>=<br>=<br>=<br>=<br>=<br>=<br>=<br>=<br>=<br>=<br>=<br>= | BRIGHTNESS<br>CONTRAST<br>RETURN |   |
| EXIT                                                                       | 800X600 75H                      | z |
|                                                                            | IN DOK EXIT                      | Г |

### **SHARPNESS**

Press "+" to increase or "-" to increase or decrease the value of sharpness. This function allows the user to optimize the sharpness of the image.

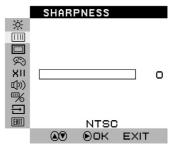

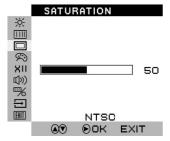

### SATURATION

Press "+" to increase or "-" to increase or decrease the value of saturation.

# 💬 HUE

Press "+" to increase or "-" to obtain the desired color settings. The HUE is defined as a phase shift of the sub-carrier with respect to the burst.

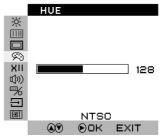

# XII gamma

You can adjust the value of GAMMA; there are four default value groups for your choice. Select "RETURN" to return the main menu.

|             | GAMMA            |      |
|-------------|------------------|------|
| ×           | GAMMAO<br>GAMMA1 |      |
| ©<br>×II    | 6AMMA2<br>RETURN |      |
| <b>心</b> 》) | THE FORMA        |      |
| ₩<br>       |                  |      |
| EXIT        | 800X600          | 75HZ |
|             | A DCK            | EXIT |

### 虹))AUDIO(optional)

You can adjust the setting of speaker, including volume and mute.

- VOLUME ADJUST: Use to adjust the volume of speaker
- SPEAK ON/OFF: Use to make the speaker work or mute

### () CHANNEL(optional)

You can switch the setting of signal input channel.

- ANALOG: Use to change the input signal to Analog mode
- DVI: Use to change the input signal to DVI mode
- CVBS: Use to change the input signal to Composite mode
- S-VIDEO: Use to change the input signal to S-Video mode

### → RECALL

You can recall the factory default setting by selecting "YES". Select "NO" to return the main menu.

|      | AUDIO                                     |
|------|-------------------------------------------|
| ×    | VOLUME ADJUST<br>SPEAKER ON/OFF<br>RETURN |
| ×"   |                                           |
| EXIT | 800X600 75HZ                              |
|      | IN DOK EXIT                               |

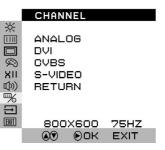

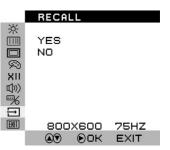

**Read Me First** 

| EXIT | OSD EXIT |
|------|----------|
|------|----------|

You can exit the OSD menu by selecting "YES". Select "NO" to return the main menu.

|          | OSD EXIT |      |
|----------|----------|------|
| <u>ж</u> | YES      |      |
|          | NO       |      |
| XII      |          |      |
| ₩<br>●)  |          |      |
|          |          |      |
|          | 800X600  | 75HZ |

### Summary

| ☀              | BRICONTRAST | BRIGHTNESS<br>CONTRAST        | 町))         | AUDIO    | VOLUME ADJUST<br>SPEAK ON/OFF |
|----------------|-------------|-------------------------------|-------------|----------|-------------------------------|
|                | SHARPNESS   |                               |             |          | ANALOG<br>DVI                 |
|                | SATURATION  |                               | \$∕⊙        |          | CVBS<br>S-VIDEO               |
| $\mathfrak{s}$ | HUE         |                               | <b>⊡</b> -) | RECALL   | YES                           |
|                |             | GAMMA 0                       |             | RECALL   | NO                            |
| XII            | GAMMA       | GAMMA 1<br>GAMMA 2<br>GAMMA 3 | EXIT        | OSD EXIT | YES<br>NO                     |

### OSD Menu on DVI / HDMI Mode (Optional)

### **★** BRICONTRAST

Press "+" to increase or "-" to decrease the brightness or contrast.

- BRIGHTNESS: Use to adjust the screen's brightness
- CONTRAST: Use to adjust the screen's contrast

|                            | BRICO                   | NTRAS | Т    |
|----------------------------|-------------------------|-------|------|
| ×<br>D<br>T<br>S<br>S<br>S | BRIGH<br>CONTE<br>RETUE |       | 3    |
|                            | 800                     | ×600  | 75HZ |
|                            |                         | €ок   | EXIT |

# **Trouble Shooting**

# COLOR

You can select the screen's color level of the white color field from the default color temperature settings. Also, you can fine tune the color temperature by USER option if necessary.

- USER: Choose RED/GREEN/BLUE to set value of color temperature brightness to suit your own preference
- 9300: Use to set value of monitor for the CIE coordinate 9300 color temperature
- 6500K: Use to set value of monitor for the CIE coordinate 6500 color temperature
- ADC Brightness: Set value of monitor for ADC Brightness

# XII GAMMA (DVI Only)

You can adjust the value of GAMMA; there are four default value groups for your choice. Select "RETURN" to return the main menu.

| <u> </u>    |         |      |
|-------------|---------|------|
|             | RED     |      |
| +++         | GREEN   |      |
| 8           | BLUE    |      |
| XII         | RETURN  |      |
| <b>山</b> 》) |         |      |
| ₩           |         |      |
| ÷           |         |      |
| EXIT        | 800X600 | 75HZ |
| (2007)      |         |      |
|             | AT DOK  | EXIT |
|             |         |      |
|             |         |      |
|             | GAMMA   |      |
| <u> </u>    |         |      |
|             |         |      |

COLOR

OUSER

9300

6500

USER

BETURN

800X600

ADC BRIGHTNESS

●OK

75HZ

EXIT

+++

8

XII

(1))

% ₽

EXIT

|              | GAMN<br>GAMN |      |      |  |
|--------------|--------------|------|------|--|
| $\approx$    | GAMN         | 142  |      |  |
| XII          | RETU         | RN   |      |  |
| <b>⊡</b> , ¶ |              |      |      |  |
| EXIT         | 800          | X600 | 75HZ |  |
|              |              | €ок  | EXIT |  |
|              |              |      |      |  |

### ())) AUDIO(optional)

You can adjust the setting of speaker, including volume and mute.

- VOLUME ADJUST: Use to adjust the volume of speaker
- SPEAK ON/OFF: Use to make the speaker work or mute

|               | AUDIO                           |
|---------------|---------------------------------|
|               | VOLUME ADJUST<br>SPEAKER ON/OFF |
| ©<br>⊗<br>XII | RETURN                          |
| ↓))<br>□%     |                                 |
|               | 800X600 75HZ                    |
| _             | SO OCK EXIT                     |

### () CHANNEL(optional)

You can switch the setting of signal input channel.

- ANALOG: Use to change the input signal to Analog mode
- DVI: Use to change the input signal to DVI mode
- CVBS: Use to change the input signal to Composite mode
- S-VIDEO: Use to change the input signal to S-Video mode

|                  | CHANNEL                                    |              |
|------------------|--------------------------------------------|--------------|
|                  | ANALOG<br>DVI<br>CVBS<br>S-VIDEO<br>RETURN |              |
| <b>→</b><br>EXIT | 800×600<br>@© ©ok                          | 75HZ<br>EXIT |

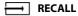

You can recall the factory default setting by selecting "YES". Select "NO" to return the main menu.

|                | RECALL  |      |
|----------------|---------|------|
| 淤              |         |      |
|                | YES     |      |
| ÷              | NO      |      |
| $\mathfrak{S}$ |         |      |
| XII            |         |      |
| ((1))          |         |      |
| "%             |         |      |
| ⇒              |         |      |
| EXIT           | 800×600 | 75HZ |
|                | AT DOK  | EXIT |

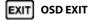

You can exit the OSD menu by selecting "YES". Select "NO" to return the main menu.

|                 | OSD EXIT |      |
|-----------------|----------|------|
| 淤               |          |      |
|                 | YES      |      |
| <del>•</del> ŧ• | NO       |      |
| $\approx$       |          |      |
| XII             |          |      |
| 囗")             |          |      |
| ₩               |          |      |
| Ð               |          |      |
| EXIT            | 800×600  | 75HZ |
|                 | AT DOK   | EXIT |

# Summary

|   | ₩           | BRICONTRAST | BRIGHTNESS<br>CONTRAST                                                     | ;;;/⊙ | CHANNEL  | ANALOG<br>DVI<br>CVBS<br>S-VIDEO |
|---|-------------|-------------|----------------------------------------------------------------------------|-------|----------|----------------------------------|
| ş | 2           | COLOR       | USER<br><u>(<i>RED/GREEN/BLUE</i>)</u><br>9300K<br>6500K<br>ADC BRIGHTNESS |       | RECALL   | YES<br>NO                        |
| 2 | XII         | GAMMA       | GAMMA 0<br>GAMMA 1<br>GAMMA 2<br>GAMMA 3                                   | EXIT  | OSD EXIT | YES<br>NO                        |
| ٥ | <b>(</b> )) | AUDIO       | VOLUME ADJUST<br>SPEAK ON/OFF                                              |       |          |                                  |

# **3-2 Cleaning the LCD Monitor**

### **Cleaning LCD Monitor**

- 1. Make sure the monitor is turned off.
- 2. Never spray or pour any liquid directly onto the screen or case.
- 3. Wipe the screen with a clean, soft, lint-free cloth. This removes dust and other particles.
- 4. The display area is highly prone to scratching. Do not use ketone type material (e.g. Acetone), Ethyl alcohol, toluene, ethyl acid or Methyl chloride to clear the panel. It may permanently damage the panel and void the warranty.
- 5. If it is still not clean enough, apply a small amount of non-ammonia, non-alcohol based glass cleaner onto a clean, soft, lint-free cloth, and wipe the screen. Don't use water or oil directly on the monitor. If droplets are allowed to dry on the monitor permanent staining or discoloration may occur.

### Disclaimer

We do not recommend using any ammonia or alcohol-based cleaners on the monitor screen or case. Some chemical cleaners have been reported to damage the screen and/or case of the monitor. The manufacturer will not be liable for damage resulting from the use of any ammonia or alcohol-based cleaner.

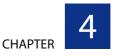

# **Trouble Shooting**

This chapter covers the following topics:

Troubleshoot your LCD Monitor

If your monitor fails to operate correctly, consult the following chart for possible solution before calling for repairs.

# **Trouble Shooting**

If your monitor fails to operate correctly, consult the following chart for possible solution before calling for repairs:

| Condition                                       | Check Point                                                                                                    |
|-------------------------------------------------|----------------------------------------------------------------------------------------------------|
| The picture does not appear                     | <ul> <li>Check if the signal cable is firmly seated in the socket.</li> <li>Check if the Power is ON at the computer</li> <li>Check if the brightness control is at the appropriate position, not</li> </ul>                                                                                                    |
| The screen is not<br>synchronized               | <ul> <li>at the minimum.</li> <li>Check if the signal cable is firmly seated in the socket.</li> <li>Check if the output level matches the input level of your computer.</li> <li>Make sure the signal timings of the computer system are within the specification of the monitor.</li> <li>If your computer was working with a CRT monitor, you should check the current signal timing and turn off your computer before you connect the VGA Cable to this monitor.</li> </ul> |
| The position of the screen is not in the center | • Adjust the H-position, and V-position, or Perform the Auto adjustment.                                                                                                    |
| The screen is too<br>bright (too dark).         | • Check if the brightness or contrast control is at the appropriate position, not at the Maximum (Minimum).                                                                                                    |
| The screen is<br>shaking or waving              | <ul> <li>Press (the Auto - adjustment control) to adjust. Moving all objects which emit a magnetic field such as motor or transformer, away from the monitor. Check if the specific voltage is applied.</li> <li>Check if the signal timing of the computer system is within the specification of monitor.</li> </ul>                                                                                                    |

If you are unable to correct the fault by using this chart, stop using your monitor and contact your distributor or dealer for further assistance.

# Appendix

### Appendix A

- A-1 : Separate RGB Video Signal (VGA) Input Timing
- A-2 : Composite Video Input; Y/C Video input (S-Video) (optional)
- A-3 : DVI Input Timing (optional)
- A-4 : Supported HDMI Mode(optional)

### Appendix B

- B-1: RS232 settings (optional)
- B-2: Using RS-232 Command Code to check system status(optional)

### Appendix C

• Caution on Handling Transflective (optional)

### Appendix D

• D : SAW Touch Caution Notice

# **Appendix A**

### A-1 Separate RGB Video Signal (VGA) Input Timing

Input Timing Range: H : 30-80KHz; V : 50-75Hz

| Mode    | Resolution | H-Freq. | V-Freq.(Hz) |
|---------|------------|---------|-------------|
| Mode 1  | 640×350    | 31.5    | 70          |
| Mode 2  | 640×400    | 31.5    | 70          |
| Mode 3  | 640×480    | 31.5    | 60          |
| Mode 4  | 640×480    | 37.9    | 72          |
| Mode 5  | 640×480    | 37.5    | 75          |
| Mode 6  | 720×400    | 31.47   | 70          |
| Mode 7  | 800×480    | 31.5    | 60          |
| Mode 8  | 800×600    | 35.1    | 56          |
| Mode 9  | 800×600    | 37.9    | 60          |
| Mode 10 | 800×600    | 48.1    | 72          |
| Mode 11 | 800×600    | 46.9    | 75          |
| Mode 12 | 1024×768   | 48.4    | 60          |
| Mode 13 | 1024×768   | 56.5    | 70          |
| Mode 14 | 1024×768   | 60.0    | 75          |
| Mode 15 | 1280x768   | 48.4    | 60          |
| Mode 16 | 1280x768   | 56.5    | 70          |
| Mode 17 | 1280x768   | 60.0    | 75          |
| Mode 18 | 1280x800   | 48.4    | 60          |
| Mode 19 | 1280×1024  | 64.0    | 60          |
| Mode 20 | 1280×1024  | 80.0    | 75          |
| Mode 21 | 1600×1200  | 75      | 60          |
| Mode 22 | 1680×1050  | 65.3    | 60          |
| Mode 23 | 1920×1080  | 67.5    | 60          |

### A-2 Composite Video Input; Y/C Video input (S-Video) (optional)

| Video Format | Resolution | Frequency | County Support               |
|--------------|------------|-----------|------------------------------|
| NTSC-M       | 525X60     | 3.58MHZ   | U.S., Japan, may others      |
| PAL          | 625X50     | 4.43MHZ   | China, Europe, may<br>others |

## A-3 DVI Input Timing (optional)

Input Timing Range: H : 31.47-80 KHz; V : 60Hz

| Mode   | Resolution | H-Freq.(KHz) | V-Freq.(Hz) |
|--------|------------|--------------|-------------|
| Mode 1 | 640×480    | 31.47        | 60          |
| Mode 2 | 800×600    | 37.87        | 60          |
| Mode 3 | 1024×768   | 48.36        | 60          |
| Mode 4 | 1280×1024  | 64.0         | 60          |
| Mode 5 | 1600×1200  | 75           | 60          |
| Mode 6 | 1680×1050  | 65.3         | 60          |
| Mode 7 | 1920×1080  | 67.5         | 60          |

### A-4 Supported HDMI Mode(optional)

| Mode   | Resolution |
|--------|------------|
| Mode 1 | 480i       |
| Mode 2 | 576i       |
| Mode 3 | 480p       |
| Mode 4 | 576р       |
| Mode 5 | 720p       |
| Mode 6 | 1080i      |
| Mode 7 | 1080p      |

# Appendix B : RS232 command code(optional)

### B-1 RS232 settings(optional)

### Baud Rate = 9600, Data Bits=8, Parity = None, Stop Bits=1

| NO | Function          | Length | Command | index | Value          | Checksum(*1)       |
|----|-------------------|--------|---------|-------|----------------|--------------------|
| 1  | Power             | 0x05   | 0x40    | 0x00  | 0=Power On     | 0xBB=Power On      |
|    |                   |        |         |       | 1=Power Off    | 0xBA=Power Off     |
| 2  | Auto              | 0x05   | 0x40    | 0x01  | 0=Auto         | 0xBA=Auto          |
| 3  | Recall            | 0x05   | 0x40    | 0x02  | 0=Recall       | 0xB9=Recall        |
| 4  | WhiteBalance      | 0x05   | 0x40    | 0x03  | 0=WhiteBalance | 0xB8=WhiteBalance  |
| 5  | Mail Input Source | 0x05   | 0x40    | 0x04  | 0=VGA          | 0xB7=VGA           |
|    |                   |        |         |       | 1=DVI          | 0xB6=DVI           |
|    |                   |        |         |       | 2=CVBS         | 0xB5=CVBS          |
|    |                   |        |         |       | 3=Svideo       | 0xB4=S-Video       |
| 6  | Brightness        | 0x05   | 0x40    | 0x10  | 0x00~0x64      | 0xAB=00~0x47=100   |
| 7  | Contrast          | 0x05   | 0x40    | 0x11  | 0x00~0x64      | 0xAA=00~0x46=100   |
| 8  | Hue               | 0x05   | 0x40    | 0x12  | 0x00 ~ 0xFF    | 0xA9=0~0x56=100    |
| 9  | Saturation        | 0x05   | 0x40    | 0x13  | 0x00 ~ 0x64    | 0xA8=0~0x44=100    |
| 10 | Gamma             | 0x05   | 0x40    | 0x31  | 0=Gamma 0      | 0x8A=Gamma 0       |
|    |                   |        |         |       | 1=Gamma 1      | 0x89=Gamma 1       |
|    |                   |        |         |       | 2=Gamma 2      | 0x88=Gamma 2       |
|    |                   |        |         |       | 3=Gamma 3      | 0x87=Gamma 3       |
| 11 | Color Temp        | 0x05   | 0x40    | 0x32  | 0=user         | 0x89=User          |
|    |                   |        |         |       | 1=9300K        | 0x88=9300K         |
|    |                   |        |         |       | 2=6500K        | 0x87=6500K         |
| 12 | Color-R           | 0x05   | 0x40    | 0x33  | 0x00-0x64      | 0x88=00 ~ 0x24=100 |
| 13 | Color-G           | 0x05   | 0x40    | 0x34  | 0x00-0x64      | 0x87=00 ~ 0x23=100 |
| 14 | Color-B           | 0x05   | 0x40    | 0x35  | 0x00-0x64      | 0x86=00 ~ 0x22=100 |
| 15 | Volume            | 0x05   | 0x40    | 0x50  | 0x00-0x1F      | 0x6B=00 ~ 0x4C=31  |
| 16 | Mute              | 0x05   | 0x40    | 0x54  | 0=Mute On      | 0x67=Mute On       |
|    |                   |        |         |       | 1=Mute OFF     | 0x66=Mute Off      |

### **Reply Value:**

| ACK | 3 C F1 | Transmission PASS   |
|-----|--------|---------------------|
| NSP | 3 B F2 | Transmission FAILED |

Format : Length, Command, index, Value, Checksum

Example : 0x05, 0x40, 0x00, 0x01, 0xba => Power Off system.

\*1: Checksum is 2's complement of sum of length and all messages.

### B-2 Using RS-232 Command Code to check system status(optional)

|                       | Co           | mmand(T      | x)                  |                  | Acknowledgement(Rx) |       |                                                  |                                                              |
|-----------------------|--------------|--------------|---------------------|------------------|---------------------|-------|--------------------------------------------------|--------------------------------------------------------------|
| Function              | Length       | Command      | index               | Checksum<br>(*1) | Length              | index | Value                                            | Checksum<br>(*1)                                             |
| Power                 | 0x04         | 0x30         | 0x00                | 0xCC             | 0x04                | 0x00  | 0=Power On<br>1=Power Off                        | 0xFC=Power On<br>0xFB=Power Off                              |
| Main Input<br>Source  | 0x04         | 0x30         | 0x04                | 0xC8             | 0x04                | 0x04  | 0=VGA<br>1=DVI<br>2=CVBS<br>3=Svideo             | 0xF8=VGA<br>0xF7=DVI<br>0xF6=CVBS<br>0xF5=Svideo             |
| Brightness            | 0x04         | 0x30         | 0x10                | 0xBC             | 0x04                | 0x10  | 0x00-0x64                                        | 0xEC=0 ~<br>0x88=100                                         |
| Contrast              | 0x04         | 0x30         | 0x11                | 0xBB             | 0x04                | 0x11  | 0x00-0x64                                        | 0xEB=0 ~<br>0x87=100                                         |
| Hue                   | 0x04         | 0x30         | 0x12                | 0xBA             | 0x04                | 0x12  | 0x00-0xFF                                        | 0xEA=0 ~<br>0x27=255                                         |
| Saturation            | 0x04         | 0x30         | 0x13                | 0xB9             | 0x04                | 0x13  | 0x00~0x64                                        | 0xE9=0 ~<br>0x85=100                                         |
| Gamma                 | 0x04         | 0x30         | 0x31                | 0x9B             | 0x04                | 0x31  | 0=Gamma 0<br>1=Gamma 1<br>2=Gamma 2<br>3=Gamma 3 | 0xCB=Gamma 0<br>0xCA=Gamma 1<br>0xC9=Gamma 2<br>0xC8=Gamma 3 |
| Color Temp<br>Color-R | 0x04<br>0x04 | 0x30<br>0x30 | 0x32<br>0x33        | 0x9A<br>0x99     | 0x04<br>0x04        | 0x32  | 0=user<br>1=9300K<br>2=6500K<br>0x00-0x64        | 0xCA=user<br>0xC9=9300k<br>0xC8=6500k<br>0xC9=0 ~ 0x65=100   |
| Command(Tx)           |              |              | Acknowledgement(Rx) |                  |                     |       |                                                  |                                                              |
| Function              | Length       | Command      | index               | Checksum<br>(*1) | Length              | index | Value                                            | Checksum<br>(*1)                                             |
| Color-G               | 0x04         | 0x30         | 0x34                | 0x98             | 0x04                | 0x34  | 0x00-0x64                                        | 0xC8=0 ~<br>0x64=100                                         |
| Color-B               | 0x04         | 0x30         | 0x35                | 0x97             | 0x04                | 0x35  | 0x00-0x64                                        | 0xC7=0 ~<br>0x63=100                                         |
| Volume                | 0x04         | 0x30         | 0x50                | 0x7C             | 0x04                | 0x50  | 0x00-0x1F                                        | 0xAC=0 ~<br>0x8D=31                                          |
| Mute                  | 0x04         | 0x30         | 0x54                | 0x78             | 0x04                | 0x54  | 0=Mute On<br>1=Mute OFF                          | 0xA8=Mute On<br>0xA7=Mute OFF                                |

### Reply Value :

| ACK | Acknowledgement code | Transmission PASS   |
|-----|----------------------|---------------------|
| NSP | 3 B F2               | Transmission FAILED |

**Format** : Length, Command, index, Checksum / Length, Index, Value, Checksum **Example** : 0x04, 0x30, 0x00, 0xCC => Check Power status.

If Reply is 0x04, 0x00, 0x00, 0xFC=> System power on

\*1 : Checksum is 2's complement of sum of length and all messages.

# Appendix C : Caution on Handling Transflective(optional)

### **Operation & Storage Temperature Caution**

Although transflective LCD is mainly used in outdoor environment and can increase the effective lights under sunlight, it is suggested that you should keep the LCD in appropriate temperature for operation and storage. To ensure the transflective LCD work stably, 0~50°C (32-121°F) operation and storage temperature is suitable, and **avoid direct sunlight on the display**.

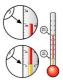

### **Case 1: Capacious Space**

In order to improve the thermal issue, we add a thermal conductive dielectric sheet behind the LCD panel to gather thermal. There are fans to exhaust the thermal current, so it can be kept the temperature inside of the mechanical stably.

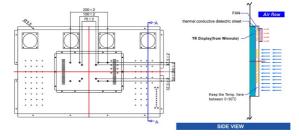

### Case 2: Airtight space

If the LCD panel set up in the customer's console or system, like cabinet, in order to improve the thermal issue, it is necessary to use more fans or other thermal design on the system to exhaust the thermal current and have good ventilation, so it can be kept the temperature inside of the mechanical stably.

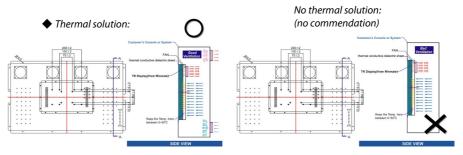

MAKE SURE HAVE THERMAL SOLUTION ON YOUR CONSOLE OR SYSTEM, OR IT WILL CAUSE THE DISPLAY SHUT DOWN.

# **Appendix D : SAW Touch Caution Notice**

1. Rolls are 1/4 in. wide x 1/8 in. thick x 75 ft. long (6 mm x 3 mm x 23 mm), black. Position the seal just inside the reflector stripes in the active area on the front of the touch screen.

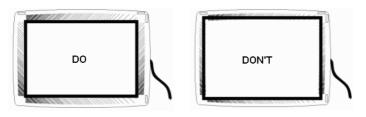

- 2. The seal must be fully compressed all the way around. This provides a splash-proof seal which will not allow liquids to wick behind the seal. It also creates a stable signal, even if a user presses hard on the bezel.
- 3. Place the seal flush with the bezel. Do not create a cavity where water and dirt cannot

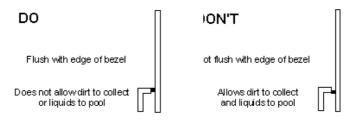

4. Also be sure that the transducers are not touched by the bezel. be easily wiped away.

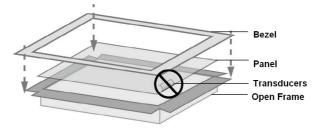

Notice: Don't press transducers by Bezel.

5. Use a single strip seal, bending around the corners. Make the seam at the top and score each corner to relieve tension. The adhesive should be on the bezel side.

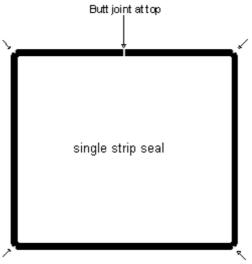

Notch corners to allow bends

Note: The strip can touch the reflector stripes if absolutely necessary, but by no more than 1 mm. If more than 1 mm contact is necessary, a hard bezel material such as ABS plastic can be used instead of strip, but this will not make a splash-proof seal. Firm contact with the touch screen glass is required as a minimum dust seal.

|--|

**Getting Started** 

Trouble Shooting Useful Information

Appendix